# crimson

# **People Records – Editing Records**

Follow the directions below to update a People Record by either using the **Quick Search** tool or the detailed **People Search** to look up and open a People record.

**Note: If you are unsure how to use the search option, please see the [Crimson: People Search](file://///cmdi11b/hc/en-us/articles/204274099-Crimson-People-Search) from the Helpdesk.**

People Search > People Profile  $\leftarrow$  Back  $\mathbf{\times}$  $\pm$   $\downarrow$  $\ddot{\mathbf{c}}$  $\sqrt{1 + \frac{1}{2}}$ TimeLine Individual Codes **Giving History** 23 Aug 16, 2022 Occupation<br>CEO Cycle-to-Date ı BIO YARD2 LCCC HOST 5+ To Do - TEST Assign a task to Rach... \$14,698 Employer<br>Joseph Banks  $\overline{)}$  Aug 06, 2021 Spouse<br>Ellen Banks Most Boson Mr. Joseph M. Banks, Sr  $\frac{1}{\sqrt{2}}$  Feb 10, 2021 Informal<br>Joe \$500 Event ID#74178535-9 SEP BAILEY TESTING - NO INITI... Chapter<br>Mid-Atlantic - DC, MD, VA  $\overline{)}$  Jan 18, 2021  $\bigcirc$  1593 Spring Hill Rd<br>Suite 400<br>Vienna, VA<br>22182  $+$  $\sqrt{1 + \frac{1}{2}}$  $+$ **Notes** Actions **Tasks**  $\frac{1}{9}$  Jan 02, 2021 \$500.00 - MISC1(C-PAC)  $\bullet$  Dec 14, 2020 Feb 10, 2021 Send Thank You SEP BAILEY TESTING - NO INITI...  $\log 31,2020$ Call - follow 15 Dec 14, 2020 Dec 16, 2020  $\frac{1}{2}$  Dec 25, 2020 Follow Up on Conversation Volunteer - Booth Call - follow up 日回  $B$ Dec 14, 2020 Nov 16, 2020 Voter Outreach - Phone Calls  $\frac{1}{\sqrt{2}}$  Dec 16, 2020 Follow Up on Cor Volunteer - Rooth Contacts H Moves Management  $\left| + \right|$ 45 Contacts  $\frac{1}{2}$ Smith vania Ave NW 1600

A **People** record has many sections that can be updated.

#### **Edit Most Fields**

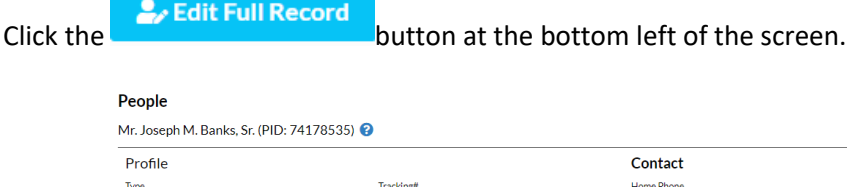

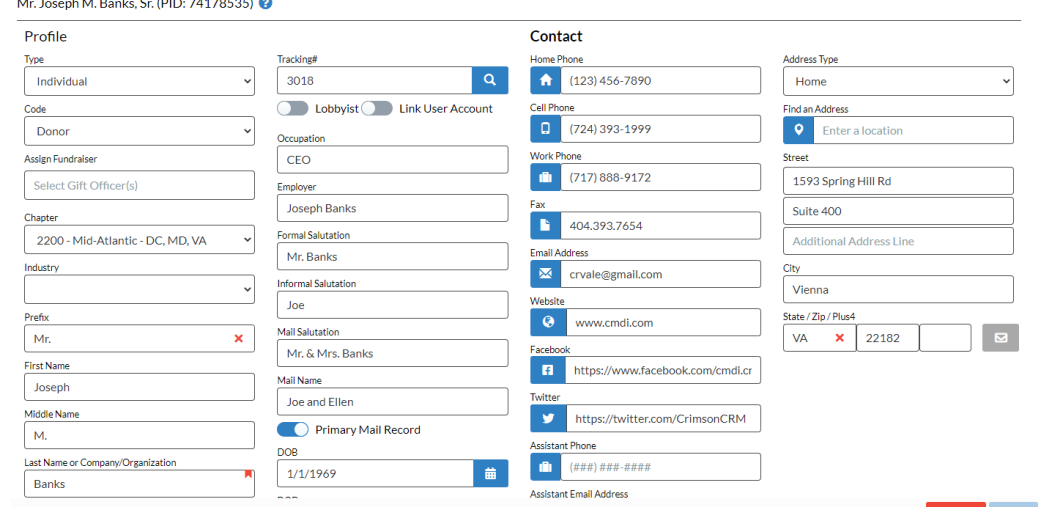

Cancel

The majority of fields will be open in a fully editable format, as displayed above. When you have made

**Cancel** all appropriate changes, click the **Save** button at the bottom of the screen. Click the button and any edits you've made will be undone without saving. You can exit the screen by clicking on the X in the top right-hand corner.

# **Phone and Address Book**

Additional addresses, phone numbers and email information can be entered by clicking on the icons in

the bottom right of the first panel. You can choose either the **independent of the index** or the **index** or the in order to **Add**, **Edit** or **Delete** an entry. You'll also be able to indicate which address or phone number is considered the Primary. The Primary record appears on the main donor screen and is included in outputs – including the FEC output where relevant.

#### **Picture**

The **Photo** box in the top left hand corner of the screen allows you to view a photo attached to a record, add a photo if none exists or change the current photo. Put your cursor on the phot and click **Change** to locate a photo on your computer and load it.

**There are additional modules and fields accessible through the various panels on the top half of the record. If you click on a panel, a panel summary will appear on the bottom half of the record.**

## **Gifts**

**Add Gift** The Gifts panel shows a list of the donor's gifts to date. Click in the panel or **in the panel or** in the panel summary to create a new gift, or highlight a gift in the **Recent Gifts** list by clicking it once to open it for viewing and editing.

The **Statement** option in the top right of the panel summary changes the viewing format of the list to display the full gift history, including adjustments.

## **Pledges**

The **Pledges** panel allows you to monitor the statuses of any pledges the donor has made. The pledges will appear on a **Recent Pledges** list. To view all pledges, click **All** in the top right of the panel summary.

Click in the panel or **Add Pledge** in the panel summary to create a new pledge, or highlight a pledge by clicking the blue icon to open it for viewing and editing. You can also click the red X to clear it

from Crimson. More information about pledges can be found in the **Crimson: About Pledges** solution in the HelpDesk.

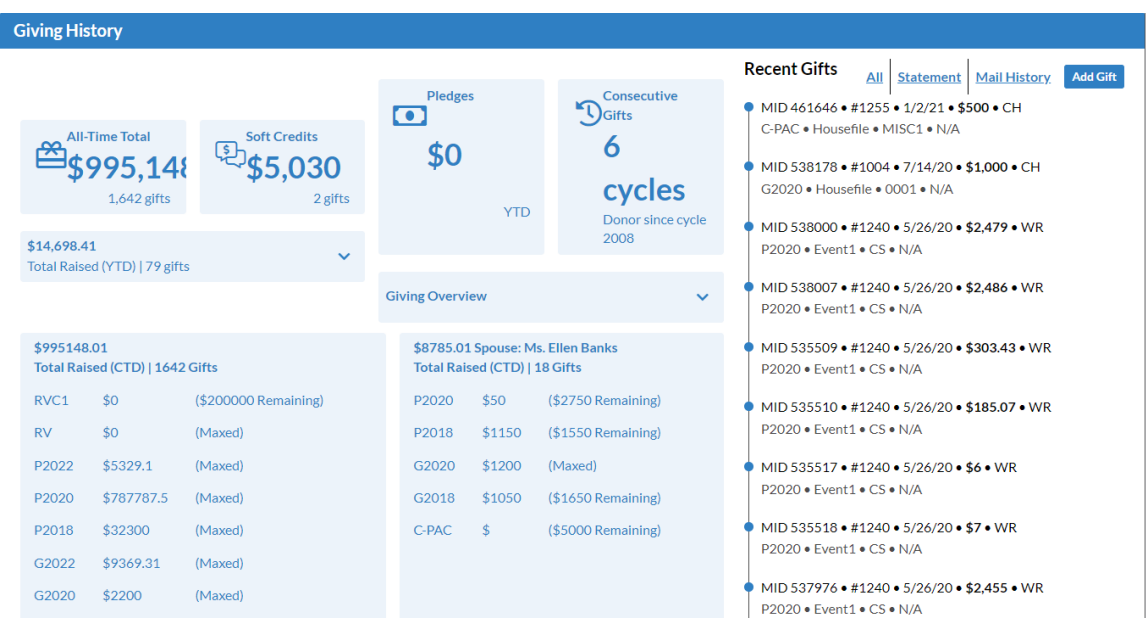

## **Flags**

The **Flags & Keywords** panel displays a list of flags attached to the record, and controls to manage flags. To add a new flag, click the desired flag in the **Available Flags** list in the panel summary and then click the right facing arrow. You can remove a flag in a similar manner by selecting the desired flag in the **Assigned Flags** panel summary and then click the left facing arrow.

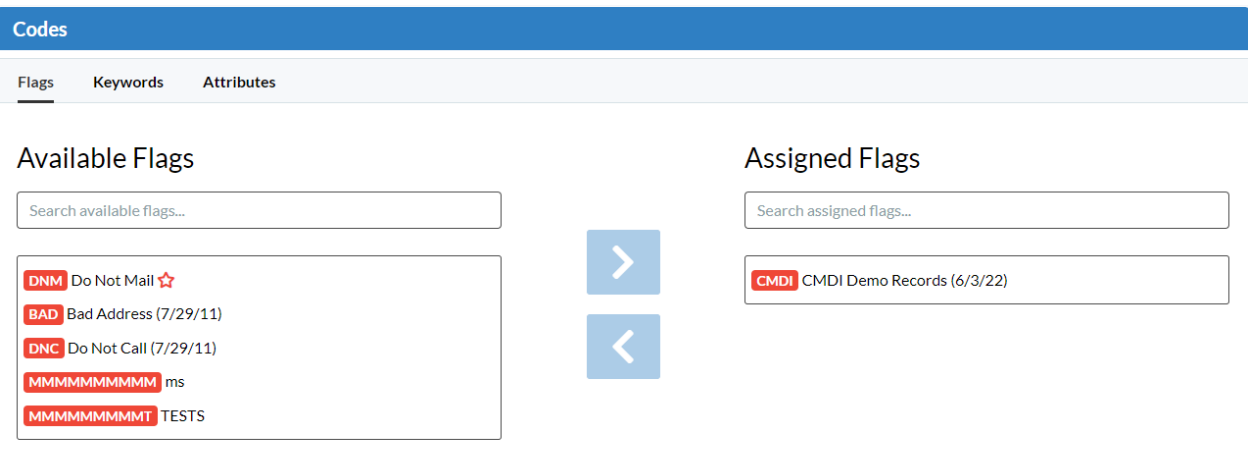

# **Keywords**

The **Flags & Keywords** panel displays a list of keywords attached to the record, and controls to manage keywords. To select Keywords, click the **Keywords** tab. To add a new keyword, click the desired keyword in the **Available Keywords** list in the panel summary and then click the right facing arrow. You can remove a keyword in a similar manner by selecting the desired keyword in the **Assigned Keywords**  panel summary and then click the left facing arrow.

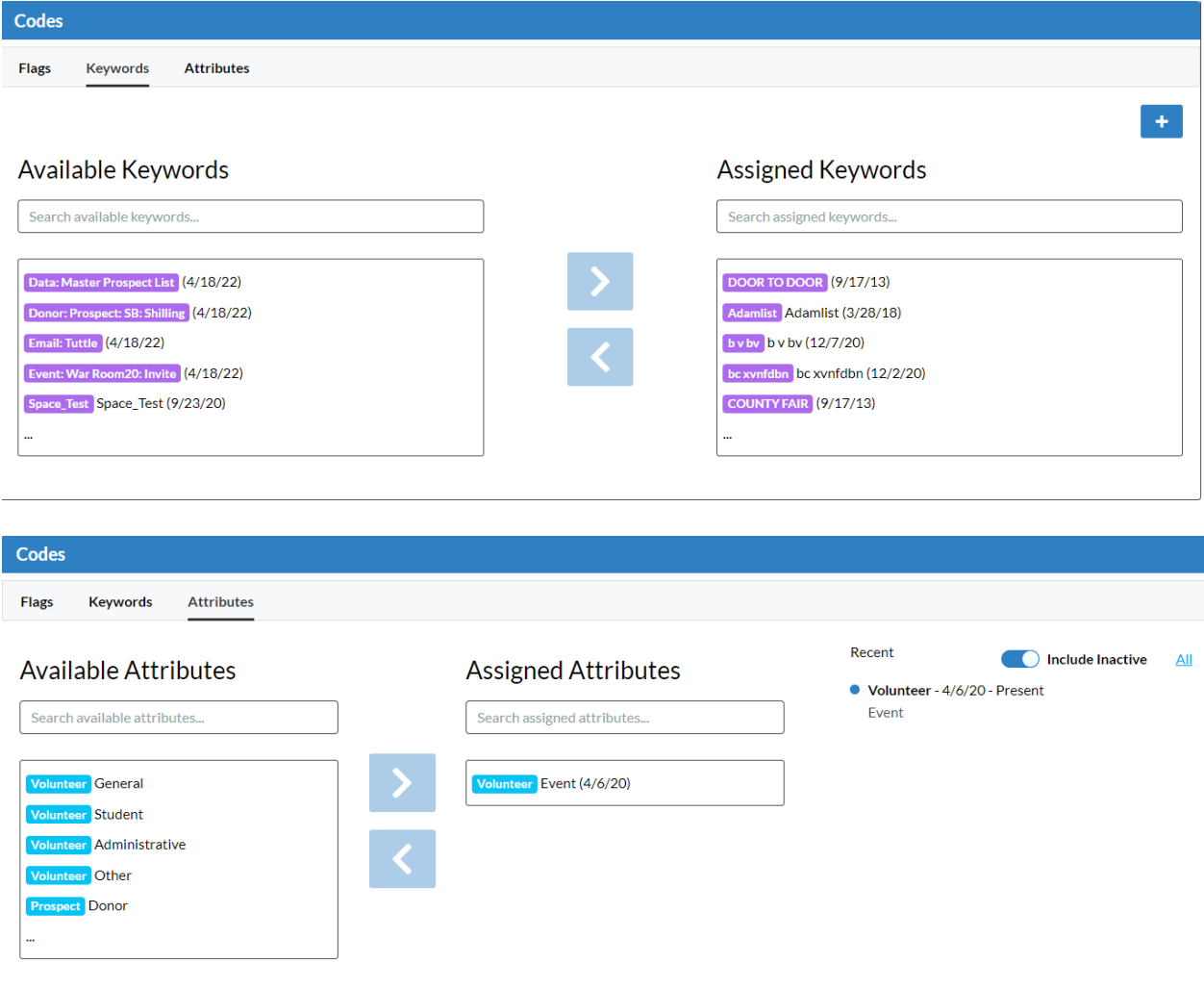

**Note: Please reference [Crimson: About Flags](file://///cmdi11b/hc/en-us/articles/203609535-Crimson-About-Flags) and Crimson: [About Keywords](file://///cmdi11b/hc/en-us/articles/205538545) in the Helpdesk to learn how to create new flags and keywords in the library.**

#### **Tasks**

The **Task** panel displays a list of all the tasks to which the donor has been linked, with the same **Add**, **Open**, and **Delete** options. Click the checkbox marked **Include Completed** to change the view from pending tasks only to all tasks. See the **Crimson: About Tasks** HelpDesk file for more instruction on using tasks.

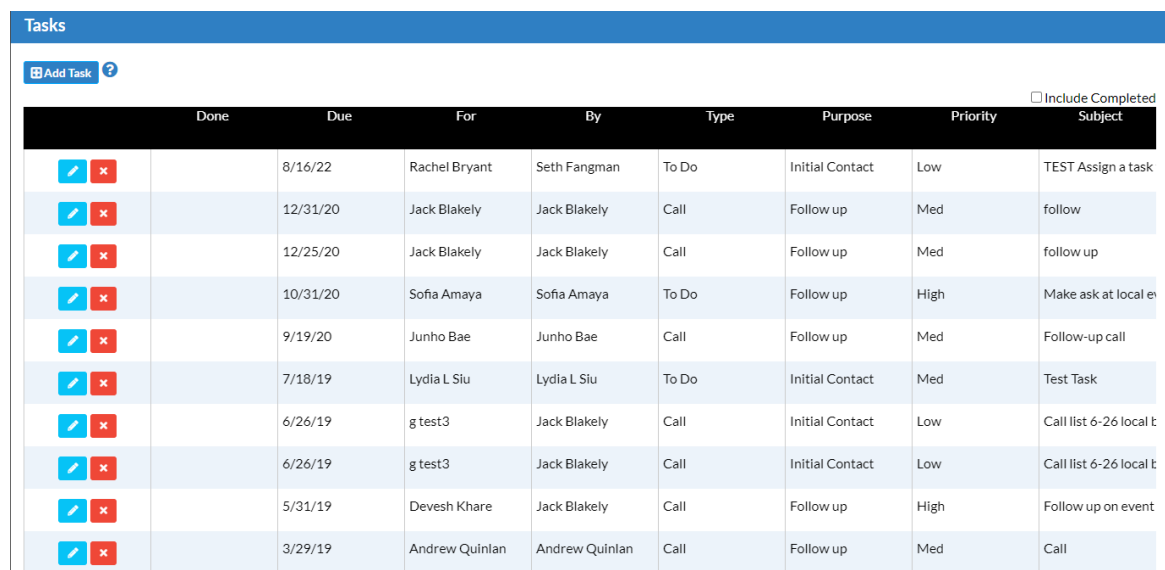

#### **Notes**

The **Note** panel displays a list of notes about the donor. You can add, open, and delete notes as with pledges and gifts. Each note can have a subject, date, and note text body.

#### **Events**

The **Events** panel displays a list of all the events to which the donor has been linked, with the same **Add**, **Open**, and **Delete** options. See the **[Crimson: Events](https://support.cmdi.com/hc/en-us/articles/360022891572-Crimson-3-New-Events-Features) Features** helpdesk file for more instruction on using events.

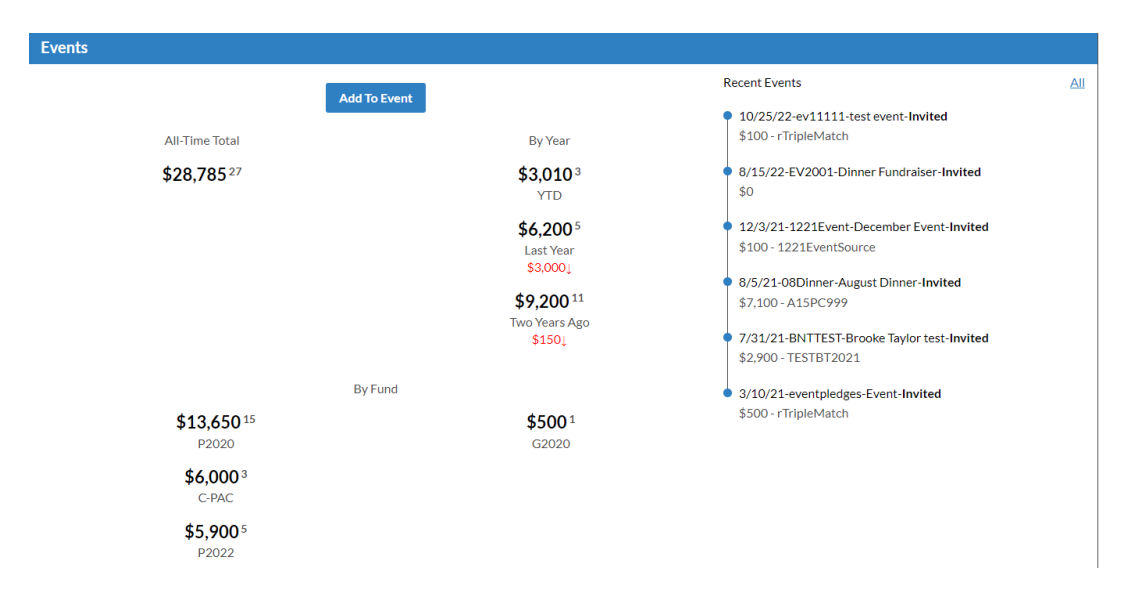

## **Contacts**

The **Contacts** panel allows you to add contacts to a record, such as assistants who should be listed as the primary contact information, or contact people for a PAC. Click **Add Contact** to create a new contact, and a Contact window with fields for information like address, email, and phone number will appear for editing. Click the checkbox marked Primary once to make that contact the primary contact for the record.

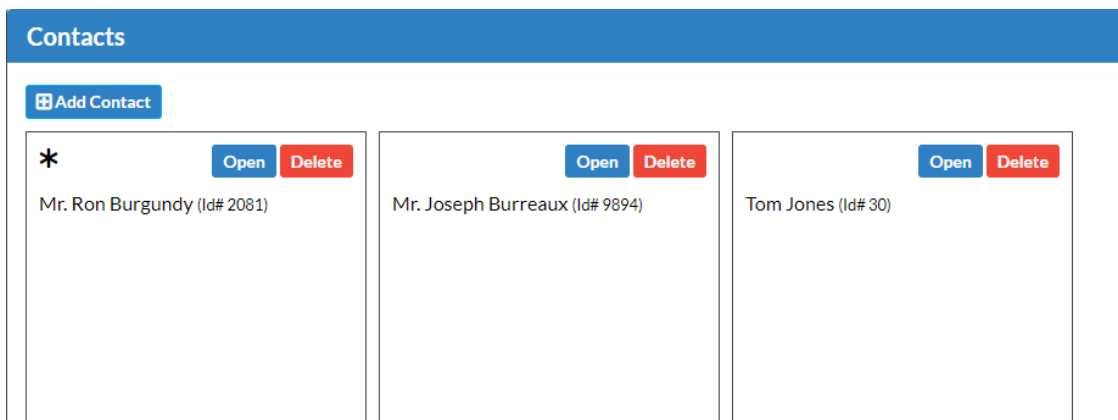

#### **History**

The **History** panel shows an itemized list of every change that has been made to the People file in Crimson since its creation. You can select a particular time period in the Period drop-down menu, select what kind of changes you would like to see (**Delete, Insert**, **Update**, or **All)** from the **Update Type** dropdown menu, or use the search bar. This feature allows you to view who made what updates when, and may help to understand new information, or allow you to make inquiries about changes to the Crimson users who made them.

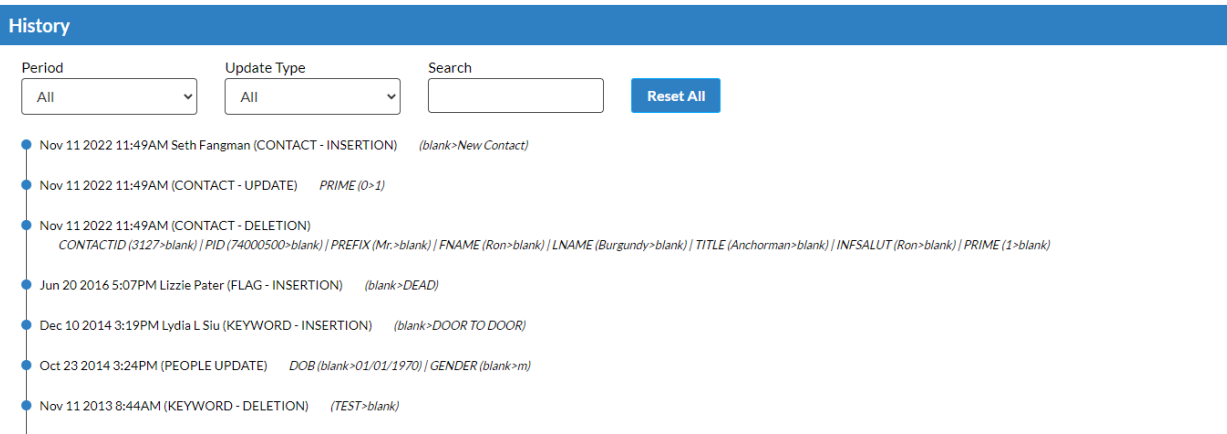